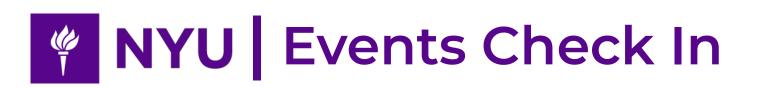

# Getting started with Events Check In: User Handbook

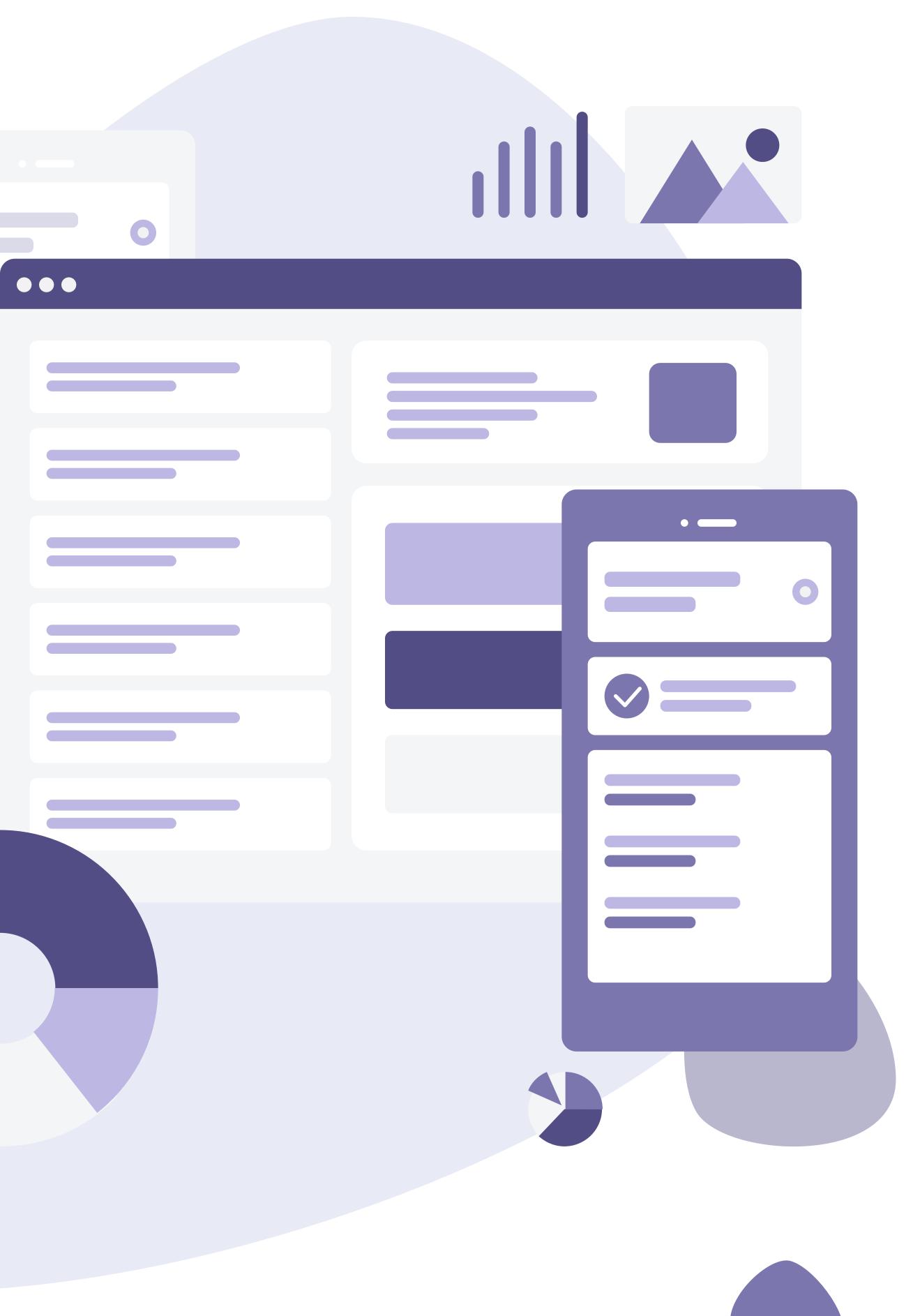

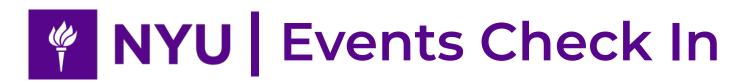

# CATALOGUE

### Basic intro: what we've

- Operation System
- Hierarchy: Understand Diff Types
- Surpport: Ask us anything!

- Group Page
- Create events
- White List
- Collect Checkins: RFID/Swi
- Collect Checkins: Manually
- Manage Checkins
- Manage your Organization
- Sync groups to your Organ
- Manage your Group

| got           | 1  |
|---------------|----|
|               | 1  |
| ferent User   | 1  |
|               | 1  |
|               |    |
|               | 2  |
|               | 2  |
|               | 3  |
|               | 4  |
| iper Check in | 6  |
| / Check in    | 8  |
|               | 10 |
|               | 11 |
| nization      | 12 |
|               | 13 |

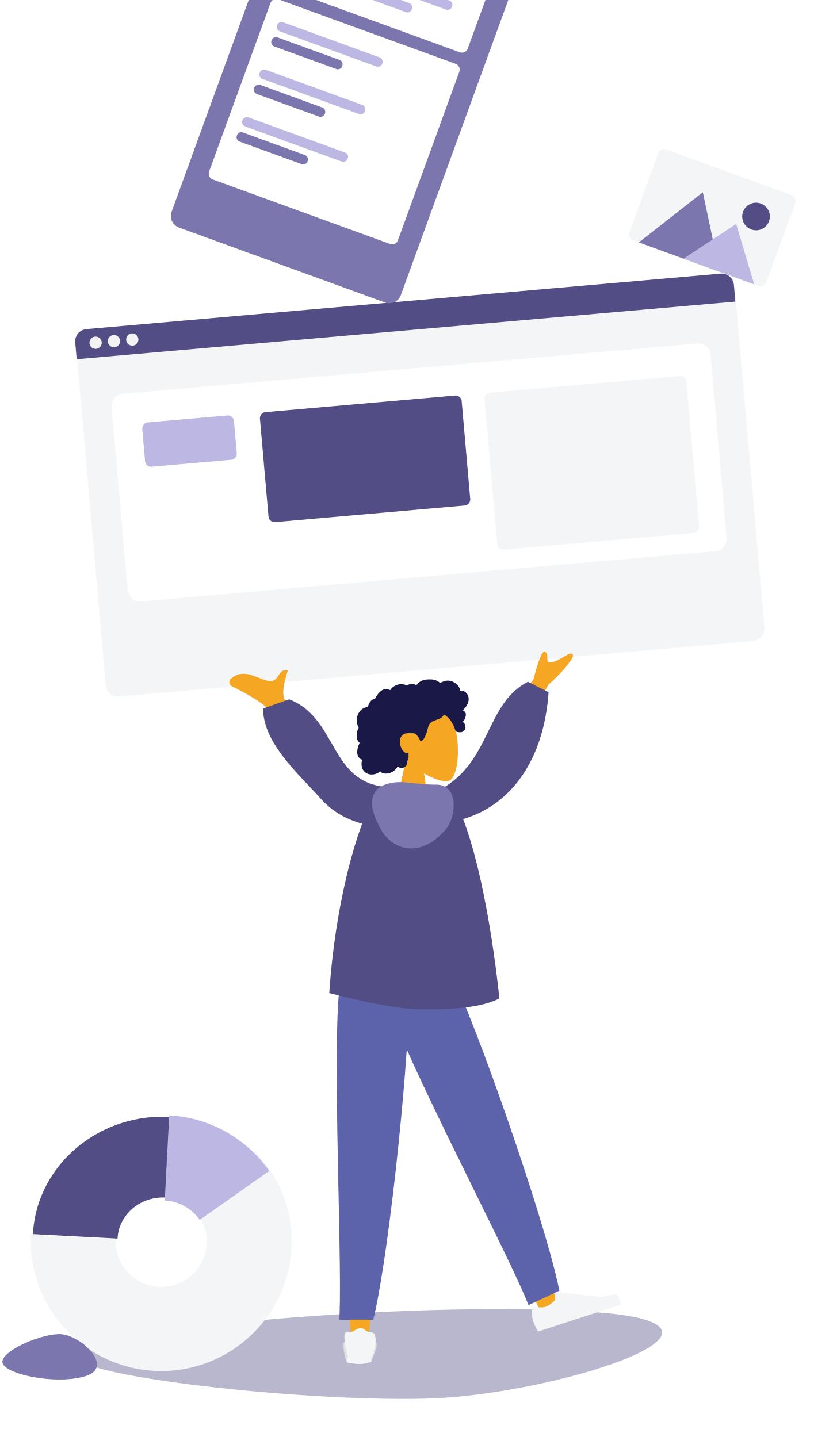

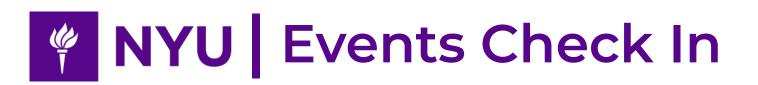

# CATALOGUE

### **For Checkin Collectors**

Quick Check In
iOS App check in

15 15 17

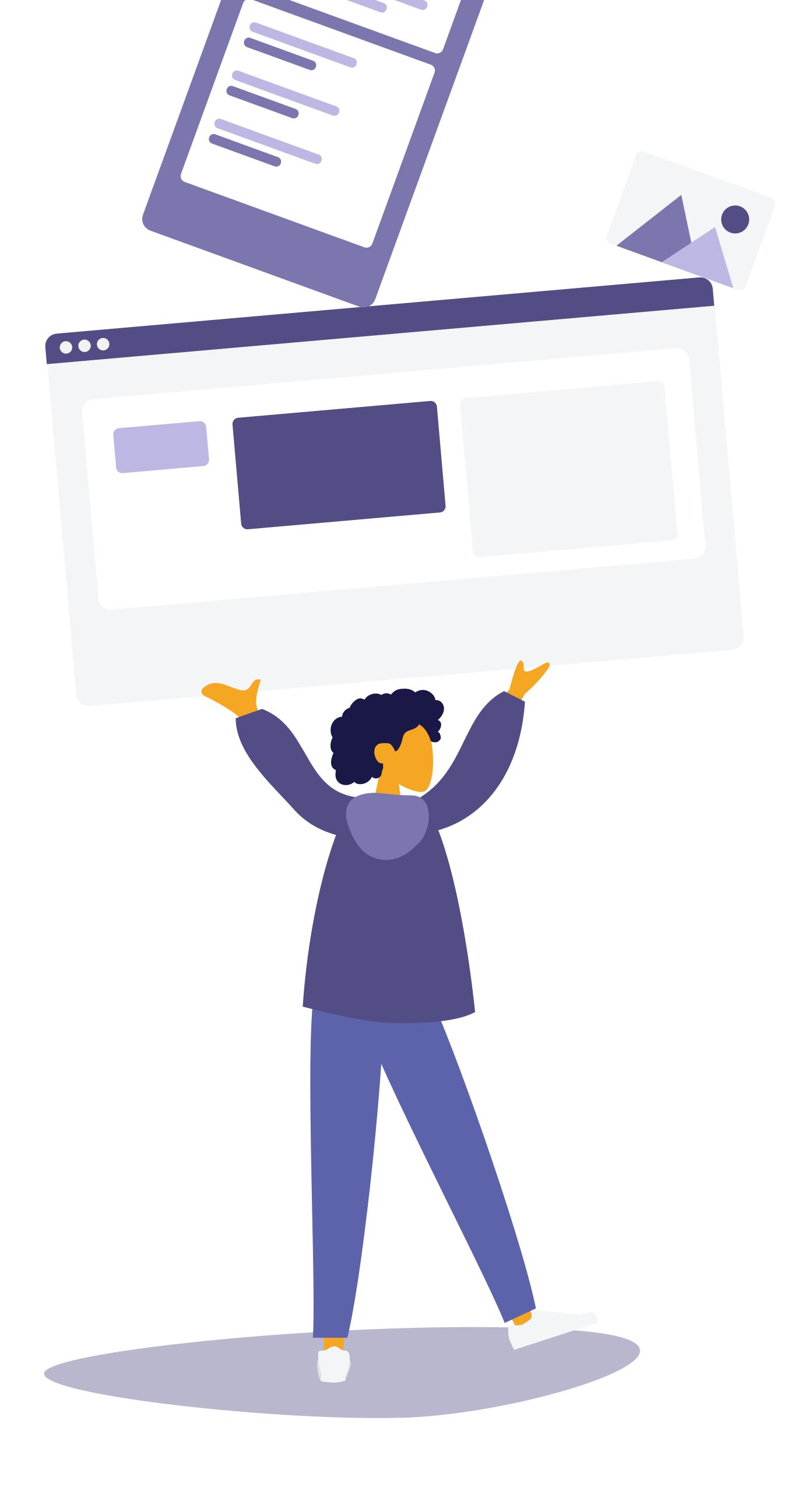

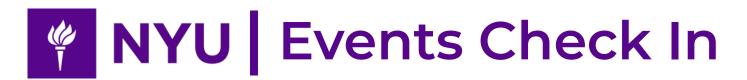

## **Basic Intro: What We've Got**

### **Operating System**

Requires iOS 10.0 or later. Compatible with iPhone, iPad, and iPod touch and any standard browser.

## **Hierarchy: Understand Different User Types**

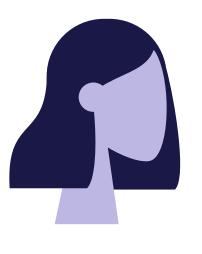

**Administrators: Organization Admins** Organization admins are people who can manage groups. Usually, organizations are schools or department like Tandon/SAB. If you have button on your left sidebar, then you are an admin of a Org Profile your organization.

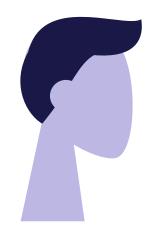

**Administrators: Group Admins** Group admins are people who manage events. Usually, groups are sub departments or clubs like STIT(Student Technology and Innovation Team)/CAS Student Council.

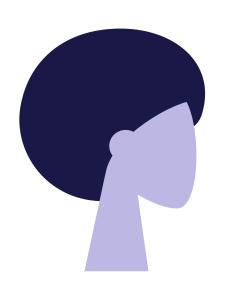

**Checkin Collectors** 

Checkin Collectors are people who collect checkins. They only have access to a specific event they are involved using quick check in mode, they cannot get into the system or view checkin data.

### Support: Ask us Anything!

We are open to all kinds of feedback and questions. If you have any feedback or question, please feel free to ask us on the Contact Us page.

We also have a FAQ page for some frequently asked questions.

For first users, we also have some video turorial which could be find at https:// www.youtube.com/channel/ UC933SY8rLpRMgkhDwXvROxA

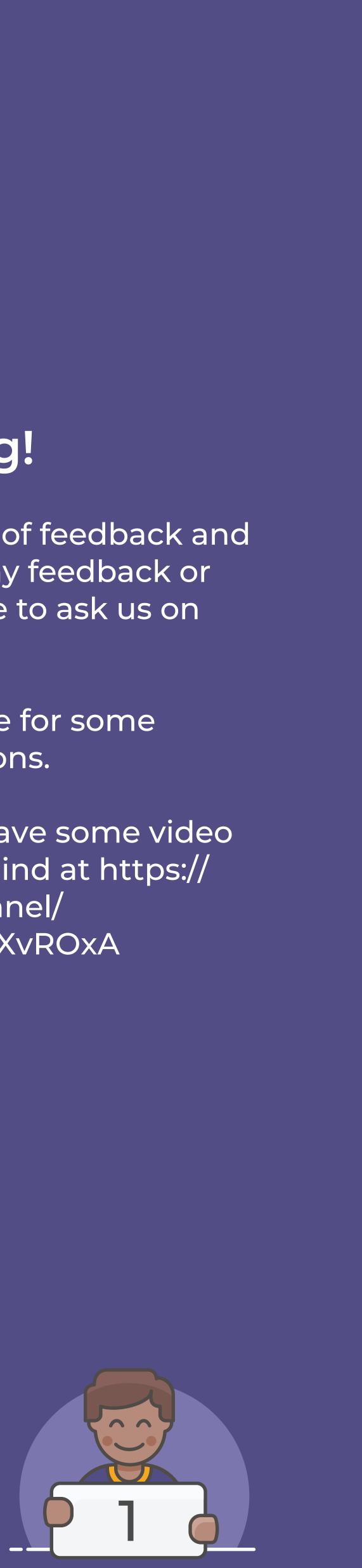

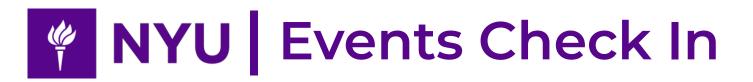

#### **Organization Name** NYU Tandon 🔹 👻 This is the organization you are viewing now. Groups Overview Overview Future Feature. Recent visited groups and events Sort by Group will show on this page. lılı **Group Page** Statistic Shows all the groups under 0 currently organization. Org Profile **Statistic Page** 100 Events Future Feature. Statistic analysis will be on this page. 100 Events

## Group Page

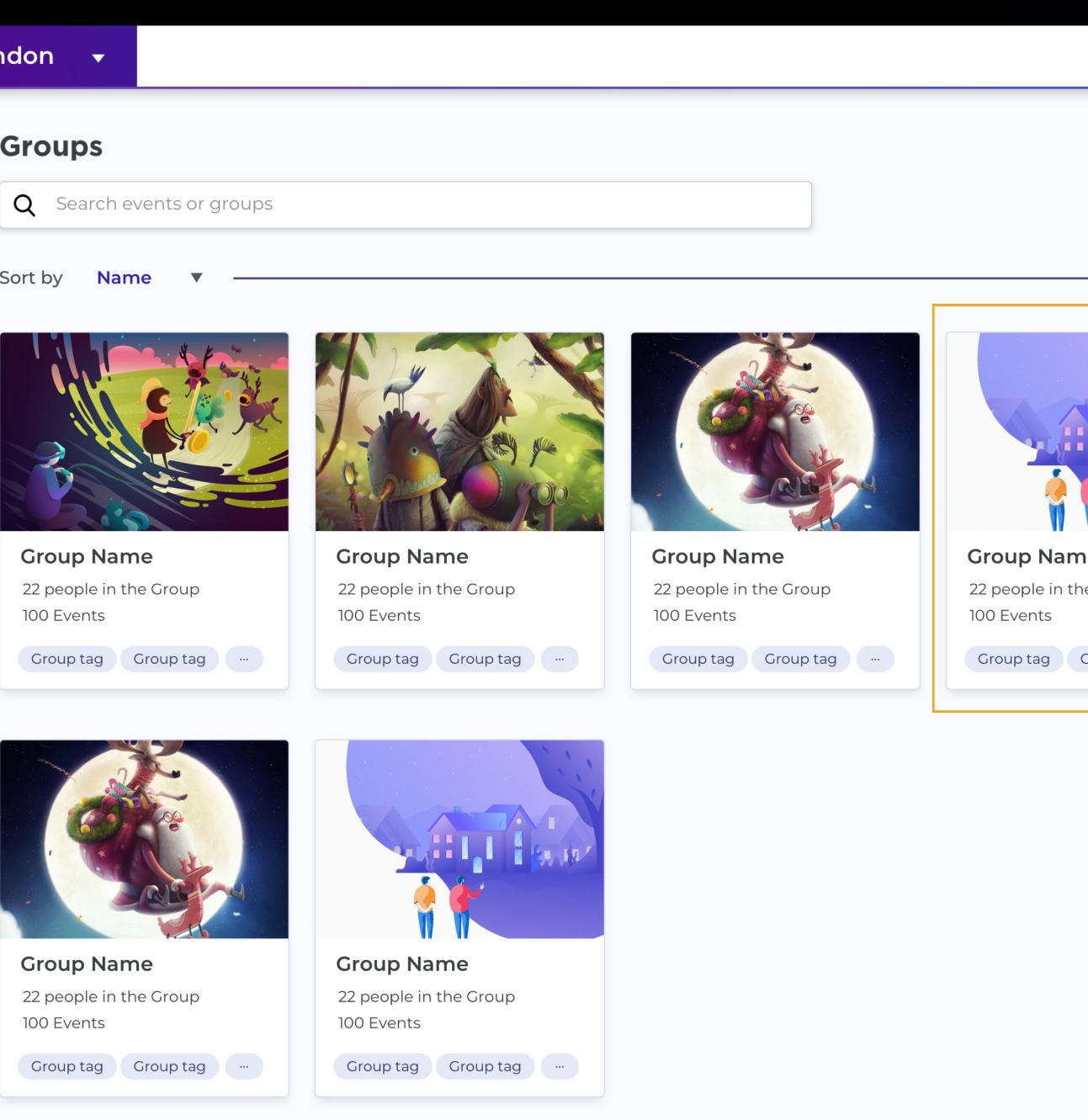

|               | T Username 🗸 | Username                                        |
|---------------|--------------|-------------------------------------------------|
|               |              | This is your log in ID.                         |
|               |              | "∨" will take you to                            |
|               |              | FAQ, Contact or Log out.                        |
|               |              | Manage your groups                              |
|               |              | Click the drop down menu to<br>change the view. |
| me            |              | 1 Enter a group                                 |
| the Group tag |              | Click group card to enter a<br>group.           |
|               |              |                                                 |

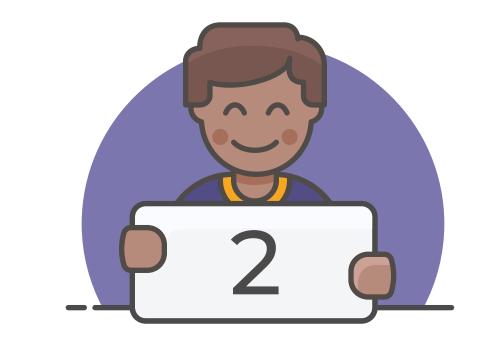

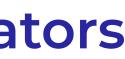

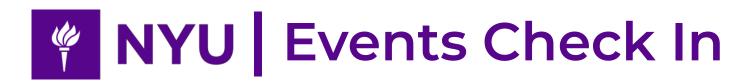

#### Group Name

| This is the group you are     | I Gr           | oup Aqaman                                   |
|-------------------------------|----------------|----------------------------------------------|
| viewing now.                  |                | + Crea                                       |
| 1 Create an Event             | Overview       |                                              |
| Click this button to create a |                | Events List                                  |
| new event.                    | Group          | Q                                            |
|                               | [.i.i          | Now                                          |
| Event List                    | Statistic      | Strawberry Fe                                |
| This is all the events your   |                | Friday, Sep 12th, 2                          |
| group have created. You       | •              | Strawberry Fee<br>Friday, Sep 11th, 2        |
| can search an specific        | Org<br>Profile | Strawberry Fes                               |
| event by type in event        |                | Friday, Sep 10th, 1                          |
| name or by time the event     |                | Strawberry Fee                               |
| starts.                       |                | Friday, Sep 9th, 2                           |
|                               |                | Strawberry Fes<br>Friday, Sep 11th, 2        |
|                               |                | <b>Strawberry Fe</b> s<br>Friday, Sep 10th,  |
|                               |                | <b>Strawberry Fe</b> s<br>Friday, Sep 9th, 2 |
|                               |                | Strawberry Fes<br>Friday, Sep 11th, 2        |
|                               |                | <b>Strawberry Fe</b><br>Friday, Sep 9th, 2   |

**Create an Event** Event Name

## **Create Events**

| + Create An Event                                    |                  |                    |                  |          |        |       |
|------------------------------------------------------|------------------|--------------------|------------------|----------|--------|-------|
|                                                      | Create a Event   |                    |                  |          |        |       |
| vents List                                           |                  |                    |                  |          |        |       |
| Q                                                    | Event Name       | Type event name    | >                |          |        |       |
| Now All Archive Future                               | Set Tags         | Type tags for this | sevent           |          |        |       |
| rawberry Festival<br>iday, Sep 12th, 2018 18:00      | Time Period      | Pick a start time  | >                | <b></b>  |        | P     |
| awberry Festival<br>day, Sep 11th, 2018 18:00        | Grace Hours 👔    | Before event start | Hour             | hr       |        | Af    |
| <b>awberry Festival</b><br>lay, Sep 10th, 2018 18:00 |                  |                    |                  | Time Per | iod ol | f the |
| wberry Festival<br>ay, Sep 9th, 2018 18:00           |                  |                    | Start<br>3/2 9:0 |          |        |       |
| wberry Festival<br>ay, Sep 11th, 2018 18:00          | Use White List በ | OFF                |                  |          |        |       |
| awberry Festival<br>ay, Sep 10th, 2018 18:00         |                  |                    |                  | С        | reate  | 9     |
| wberry Festival<br>ay, Sep 9th, 2018 18:00           |                  |                    |                  |          |        |       |
| awberry Festival<br>ay, Sep 11th, 2018 18:00         |                  |                    |                  |          |        |       |
| awberry Festival<br>ay, Sep 9th, 2018 18:00          |                  |                    |                  |          |        |       |
| wberry Festival<br>ay, Sep 11th, 2018 18:00          |                  |                    |                  |          |        |       |

|               |                                               | _      |   | 4                 |
|---------------|-----------------------------------------------|--------|---|-------------------|
|               | Copy and paste your event url here to import. | Import | _ | In order to impor |
| pe event name |                                               |        |   | copy and paste    |
|               |                                               |        |   |                   |

### **For Administrators**

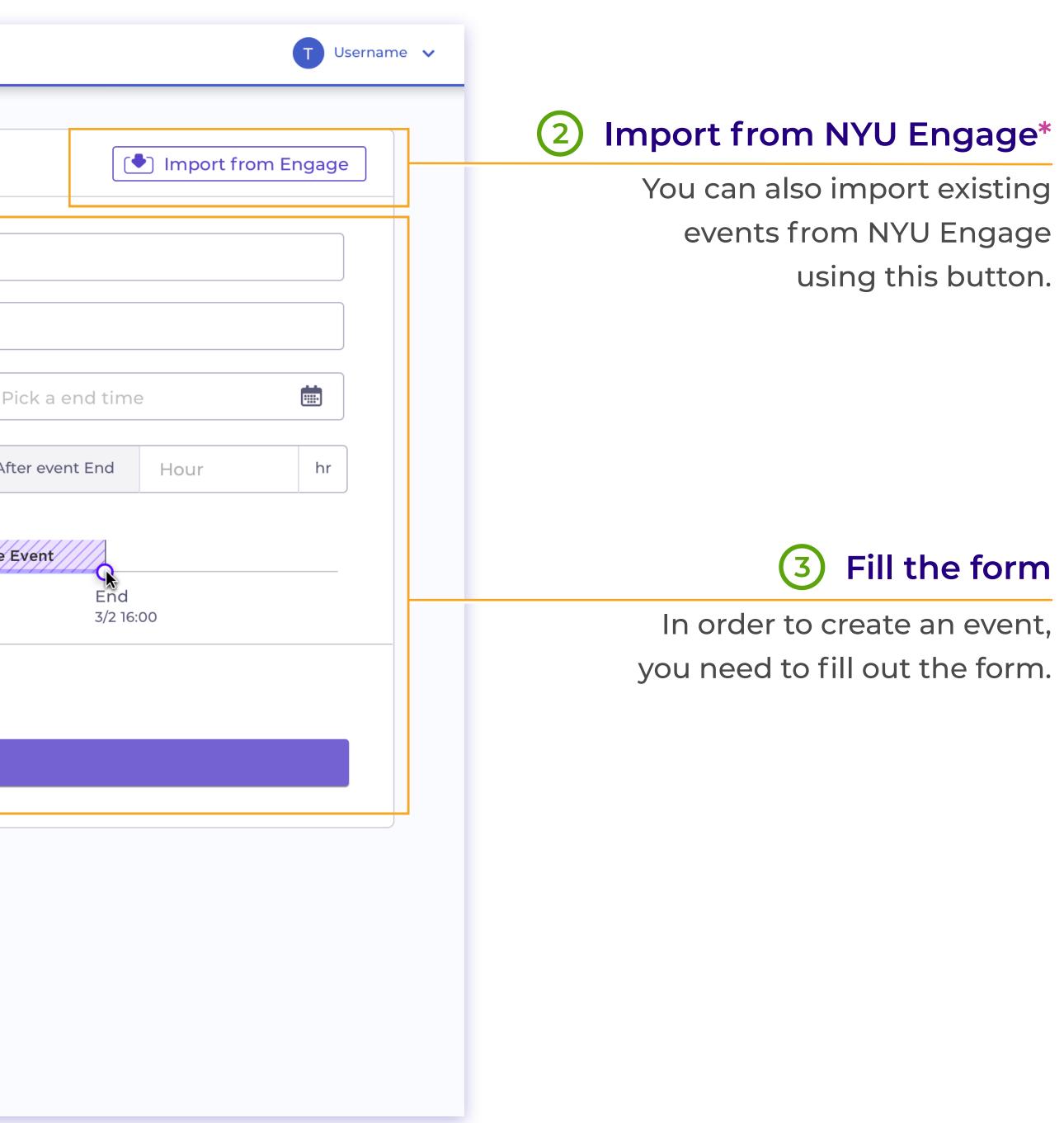

#### Import from NYU Engage\*

ort an event from Engage, simply the event url from NYU Engage.

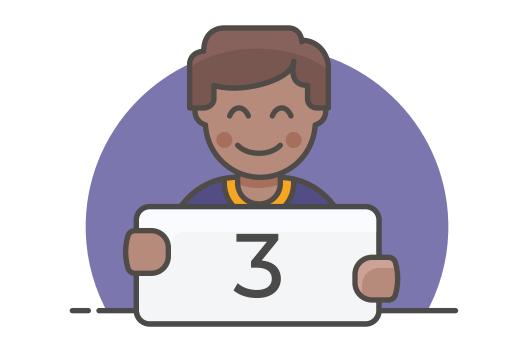

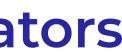

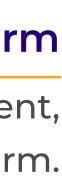

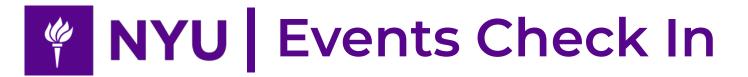

#### What is White List?

White list is a list of people who are allowed to come to your event. If you created an event with a whitelist, then only people on the list could be checked in. If you check in a person not on the list, there will be an alert.

You can also add a white list after creating an event, by going to the checkin data tab and toggle whitelist.

During checking in, people non-whitlist will be shown with a tag called "Non-WL". When downloading checkin data, Whitlist checkins will also be shown as a specific data section.

#### Use W

Toggle white to create an white list.

# White List

### Create an event with white list - - - - - - 2

| Set Tags         | Type tags for this       | event                                |                                      |                                                                                            |                                                                                                    |                                                                                                    |  |  |
|------------------|--------------------------|--------------------------------------|--------------------------------------|--------------------------------------------------------------------------------------------|----------------------------------------------------------------------------------------------------|----------------------------------------------------------------------------------------------------|--|--|
| Time Period      | Pick a start time        | Ş                                    | <b>.</b>                             | Pick a end time                                                                            | 9                                                                                                    | <b></b>                                                                                                    |  |  |
| Grace Hours 🕕    | Before event start       | Hour                                 | hr                                   | After event End                                                                            | Hour                                                                                                    | hr                                                                                                    |  |  |
|                  | Time Period of the Event |                                      |                                      |                                                                                            |                                                                                                    |                                                                                                    |  |  |
|                  |                          | O<br>Start<br>3/2 9:00               |                                      | End                                                                                        | 00                                                                                                    |                                                                                                    |  |  |
| Use White List በ | OOFF                     |                                      |                                      |                                                                                            |                                                                                                    |                                                                                                    |  |  |
|                  |                          |                                      |                                      |                                                                                            |                                                                                                    |                                                                                                    |  |  |
|                  | Create                   |                                      |                                      |                                                                                            |                                                                                                    |                                                                                                    |  |  |
|                  |                          | Grace Hours ()<br>Before event start | Grace Hours  Before event start Hour | Grace Hours  Before event start Hour hr Time Period of Start 3/2 9:00 Use White List  COFF | Grace Hours     Before event start     Hour     hr     After event End     Time Period of the Event     Start   3/2 9:00     Use White List ()     OFF | Grace Hours     Before event start     Hour     hr     After event End     Hour       Time Period of the Event       Start<br>3/2 9:00     End<br>3/2 16:00 |  |  |

| Use White List 🚺 |                                                                                                    |
|------------------|----------------------------------------------------------------------------------------------------|
| White List       | * Type down the Net ID and use "," , ";" or a space to seperate the IDs.                                                                                                    |
|                  | yhl437, rl1188, jfk1124, ffw2283, yhl437, rl1188, jfk1124, ffw2283, yhl437, r<br>ffw2283, yhl437, rl1188, jfk1124, ffw2283, yhl437, rl1188, jfk1124, ffw2283<br>jfk1124, ffw2283, ffw2283, yhl437, rl1188, jfk1124, ffw2283, ffw2283, yhl4<br>ffw2283 |
|                  | Create                                                                                                    |
|                  |                                                                                                    |

#### **For Administrators**

Add white list to an event

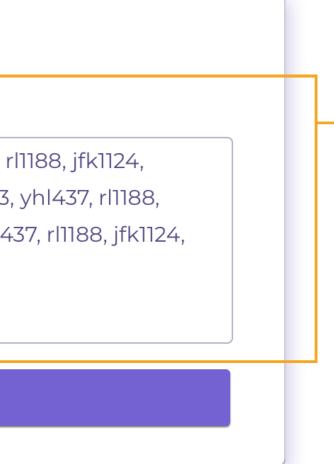

#### 2 Type down white list member

Type down the NetID of white list people in the input box, then create event.

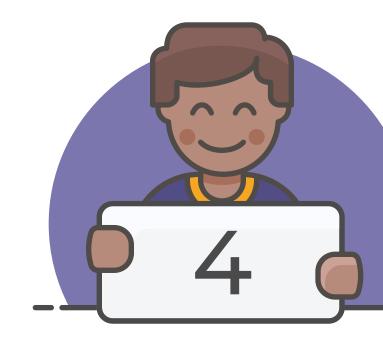

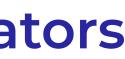

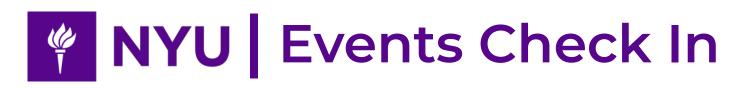

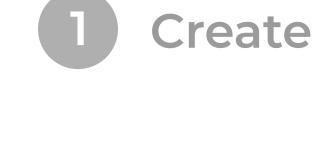

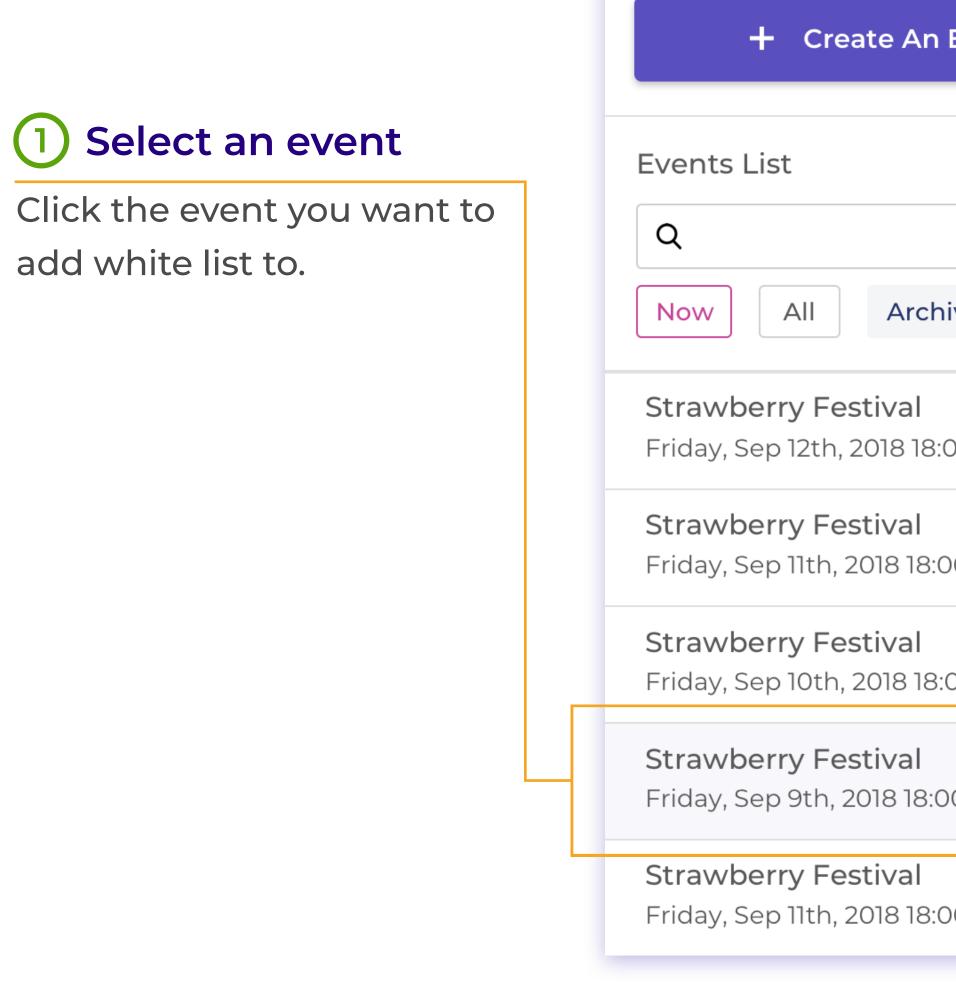

# White List

| an | event | with | white | list |  |  |  |  |  |  |  | - | 2 | Add |
|----|-------|------|-------|------|--|--|--|--|--|--|--|---|---|-----|
|----|-------|------|-------|------|--|--|--|--|--|--|--|---|---|-----|

|            |                   |                                                                                         |                  |                | 2 Add White List to an event                                        |
|------------|-------------------|-----------------------------------------------------------------------------------------|------------------|----------------|---------------------------------------------------------------------|
| Event      | CHECKIN DATA (12) |                                                                                         |                  |                | Toggle white list here in                                           |
|            | Search            | Q Download for OrgSync                                                                  | Lownload Raw CSV | + Add Check In | event detail page.                                                  |
| ive Future | * White           | list is a list of people who are allowed<br>There is no member in the v<br>+ Add Member | -                |                | 2 Add white list member<br>Click the button to add                  |
| 00         |                   |                                                                                         |                  |                | people to the white list.                                           |
| 00         | Add V             | White List                                                                              | ×                |                |                                                                     |
| 00         | Please            | enter Net IDs, use comma to se                                                          | eperate the IDs. |                |                                                                     |
| 0          | yhl4<br>jj883     | 37, ffg9947, jjhh888, idu999, hh1<br>30                                                 | 1894, bn23875,   | 3              | Type down white list member                                         |
| 00         |                   |                                                                                         |                  |                | Add white list member by typing down NetIDs. Click Create to finish |
|            |                   | Create                                                                                  |                  |                | adding members.                                                     |

#### For Administrators

#### white list to an event

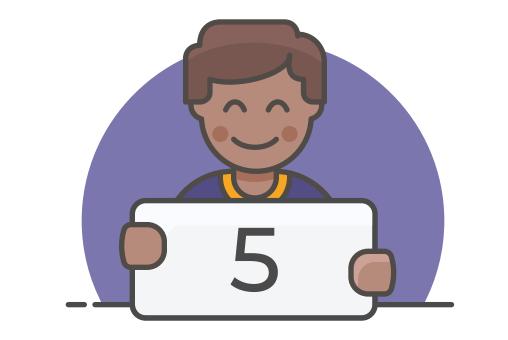

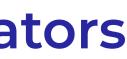

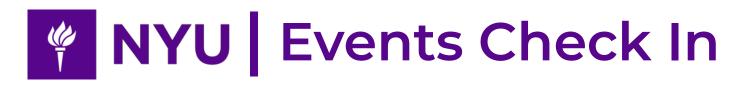

# **Collect Checkins: RFID/Swiper Check in**

#### Select an event

Click the event to start collecting checkins.

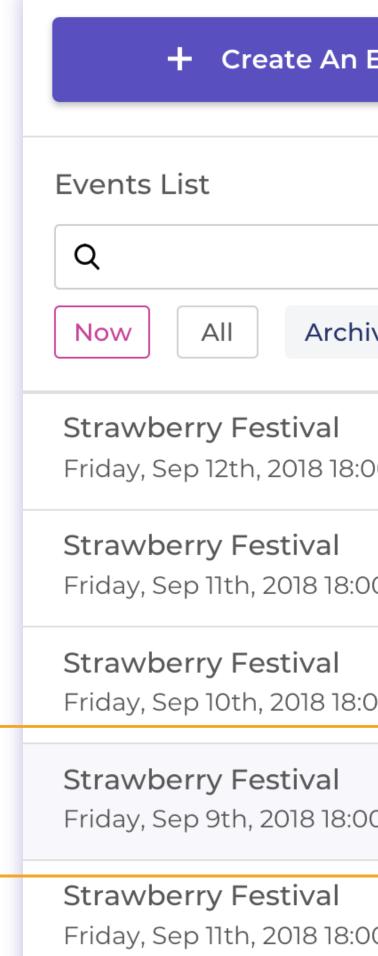

1 Start - - - - - 2 **RFID Check in** 

| Event |        |   |  |
|-------|--------|---|--|
| ive   | Future |   |  |
| 00    |        |   |  |
| 00    |        | 4 |  |
| 00    |        |   |  |
| 0     |        |   |  |
| )0    |        |   |  |

| Event Info  |                         |
|-------------|-------------------------|
| Event Name  | Hey BBQ                 |
| Open        | Monday, June 25, 2018   |
| Close       | Monday, June 25, 2018   |
| Grace Hour  | Before start: 2 hours A |
| Access Code | Asnneihg-Ilies2499-qlu  |
|             | RFID/Swiper Checkin     |
|             |                         |

#### **For Administrators**

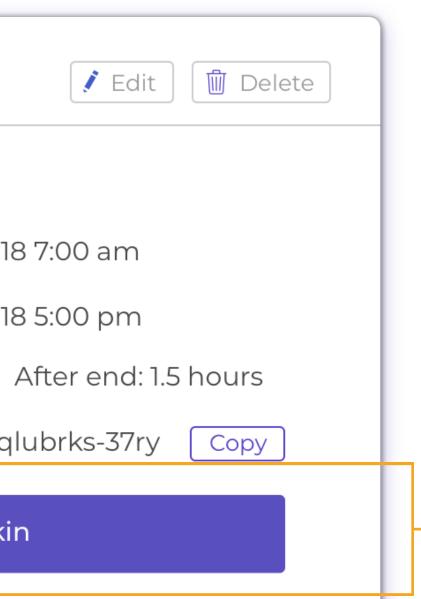

#### 2 Start RFID/Swiper Checkin

After connect RFID/swiper with your computer, start collecting checkins by click this button.

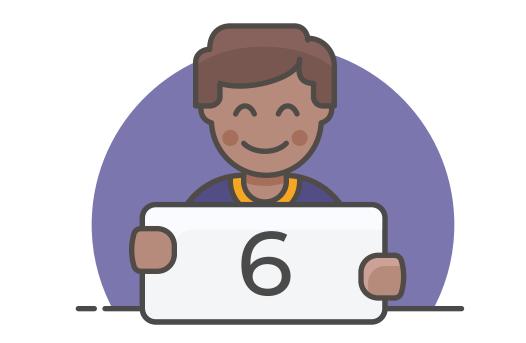

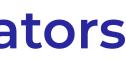

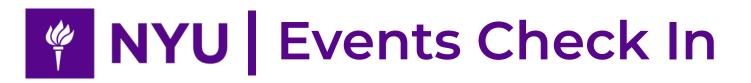

# Collect Checkins: RFID/Swiper Check in

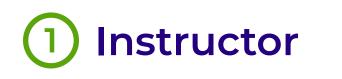

Follow the instructors to set up your RFID/Swiper and your computer.

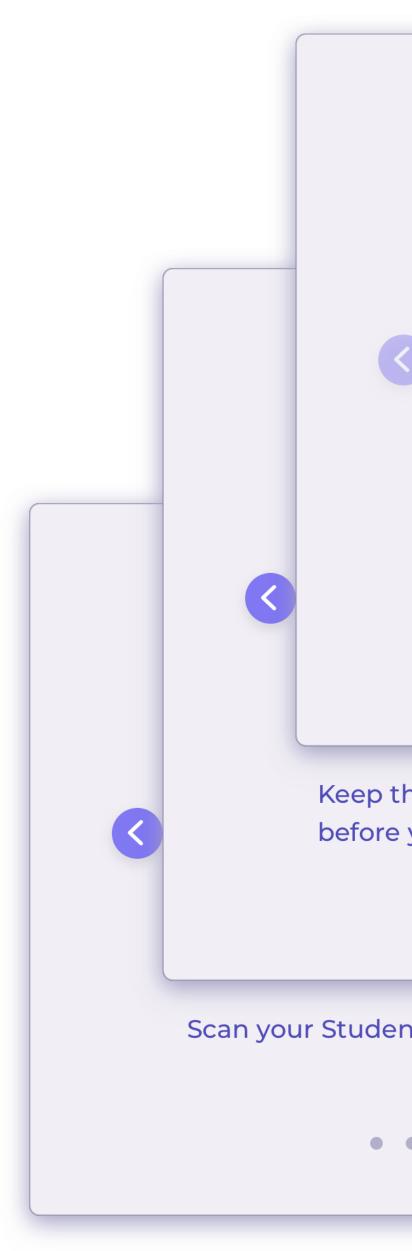

1 Start - - - - - - 2 RFID Check in

| 1 3                                                      | Albert Thomas just succe                                                                                  |
|----------------------------------------------------------|----------------------------------------------------------------------------------------------------|
| Make Sure your RFID sensor connect to your laptop or PC. | Collecting<br>Please keep this pop-up ope<br>cards successfully.<br>✓ Albert Thomas ✓ Sam<br>✓ Tianyue Wu |
| his browser & pop-up focused<br>you scan                 | All people in the box above has k                                                                         |
| nt ID with the RFID.                                     |                                                                                                    |
|                                                          |                                                                                                    |

|                                          | 2 Succesfully checked in alert                                                                       |
|------------------------------------------|----------------------------------------------------------------------------------------------------|
| essfully checked in!                     | When successfully check in a<br>person, you will get an<br>confirmation like this on your<br>screen. |
| <b>en</b> to ensure that you can scan ID |                                                                                                    |
| n Williams 🗸 Yu-Hsuan Lin                | <b>3</b> Checkin records                                                                             |
|                                          | All the people you have checked in will be shown at here.                                            |
| been successfully added.                 | 4 Finish RFID checking in                                                                            |
| FINISH                                   | Click FINISH to safely add your<br>RFID checkin data into your<br>database.                          |

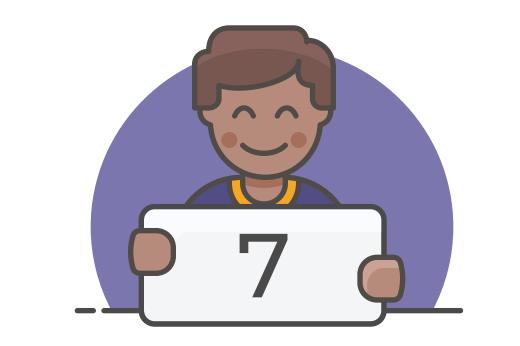

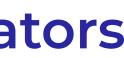

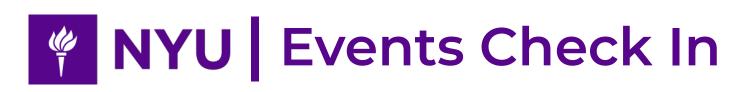

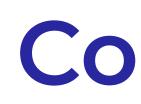

| CHECKIN DATA (12               | 2) WHITE LI      | ST OFF            |                  |                |
|--------------------------------|------------------|-------------------|------------------|----------------|
| Stude                          | ent ID 12        |                   | Guest 12         |                |
| Search                         | Q Dow            | nload for OrgSync | Download Raw CSV | + Add Check In |
| Name                           | Check In Time    | Check Out Time    | Collector        | Manage         |
| <ul> <li>Tianyue Wu</li> </ul> | 06/29/18 3:25 PM | 06/29/18 5:39 PM  | Tianyue Wu       | Edit Delete    |
| <ul> <li>Xhi Eu</li> </ul>     | 06/29/18 3:25 PM | Check Out         | Mona             | Edit Delete    |

# **Collect Checkins: Manually Check in**

NYU Student - - - - - - 2 Guest

| * Type in the Net ID and use "," , ";" or a space to seperate the IDs. |
|------------------------------------------------------------------------|
| Tianyue Wu Abc Deff Ghi Jklm x                                         |
|                                                                        |
|                                                                        |
|                                                                        |
| Cancel Check In                                                        |

#### 1 Add Check in manually

If the student forgot to bring his/ her ID, you can choose to add checkins manually.

#### 2 Type in Net ID

Type in student NetID and use ",", ";" or a space to seperate the IDs. You can also delete a checkin by click the cross btn.

### 4 Check in

Click Check in to check the people in. If you don't want to check in them, click cancel to exit the pop up window.

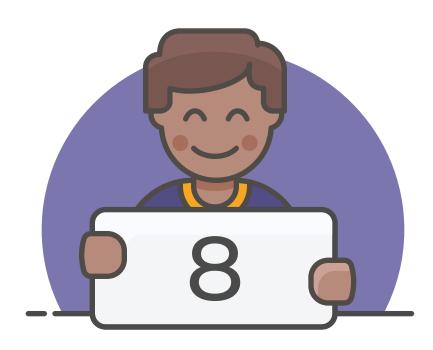

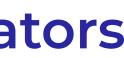

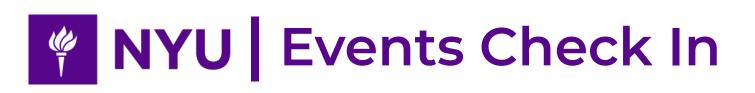

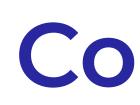

| CHECKIN DATA (   | 12)        | WHITE LIST OFF  |                         |                |
|------------------|------------|-----------------|-------------------------|----------------|
| Stuc             | lent ID 12 |                 | Guest 12                |                |
| Search           | Q          |                 | Lownload Guest Checkins | + Add Check In |
| ID/Email         | Name       | Check In Time   | e Check Out Time        | Manage         |
| wty@abc.com      | Tianyue Wu | 06/29/18 3:25 P | PM 06/29/18 5:39 PM     | Edit Delete    |
| abcd.ef@ghil.com | Lu         | 06/29/18 3:25 P | M Check Out             | Edit Delete    |

| CHECKIN DATA (12) |             | WHITE LIST   |                         |                  |
|-------------------|-------------|--------------|-------------------------|------------------|
| Stu               | Ident ID 12 |              | Guest 12                | 2                |
| Search            |             | Q            | Download Guest Checkins | s + Add Check In |
| ID/Email          | Name        | Check In T   | ime Check Out Time      | Manage           |
|                   |             | _            | _                       | Check in         |
| wty@abc.com       | Tianyue Wu  | 06/29/18 3:2 | 25 PM 06/29/18 5:39 PM  | Edit Delete      |
| abcd.ef@ghil.com  | Lu          | 06/29/18 3:2 | 25 PM 🕩 Check Out       | Edit Delete      |

# **Collect Checkins: Manually Check in**

**1** NYU Student - - - - - - 2 Guest

Add Check in manually 

Change to guest tab, click Add Check In button.

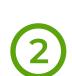

#### 2 Type in guest info to check in

Enter the guest's email and name to check in.

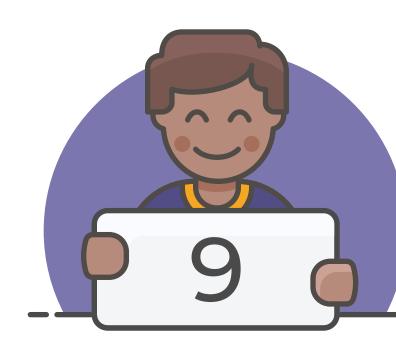

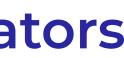

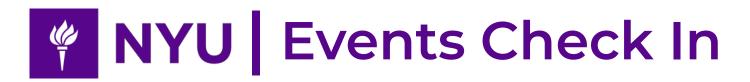

#### 1 Checkin Data Tab

Click the tab to see checkin data. All checkins would be in this tab.

#### **2** Choose type of checkins

You can view NYU checkins and Guest checkins.

#### **3** Search checkin data

Use this search bar to search a person's checkin data.

#### **4** See Checkin details

Use this arrow to see checkin details of the person.

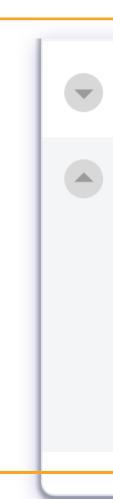

## Manage Checkins

| CHECKIN DATA (12)                            | WHITE LIS     | ST OFF            |                  |    |
|----------------------------------------------|---------------|-------------------|------------------|----|
| Student ID                                   | 12            |                   | Guest 12         |    |
| Search                                       | Q Dowr        | nload for OrgSync | Download Raw CSV | +  |
| Name Che                                     | eck In Time   | Check Out Time    | Collector        |    |
| <ul> <li>Tianyue Wu</li> <li>06/2</li> </ul> | 29/18 3:25 PM | 06/29/18 5:39 PM  | Tianyue Wu       | Ed |
| ▼ Xhi Eu 06/2                                | 29/18 3:25 PM | Check Out         | Mona             | Ed |

| Tianyue Wu  | 06/29/18 3:25 PM       | 06/29/18 5:39 PM | Tianyue Wu | Edit | Delete |
|-------------|------------------------|------------------|------------|------|--------|
| Xhi Eu      | 06/29/18 3:25 PM       | Check Out        | Mona       | Edit | Delete |
| N Number    | N12345678              |                  | 1          |      |        |
| NetID       | xe1234                 |                  |            |      |        |
| Email       | xe1234@nyu.edu         |                  |            |      |        |
| Affiliation | Tandon School of Engin | neering          |            |      |        |
|             |                        |                  |            |      |        |

#### **For Administrators**

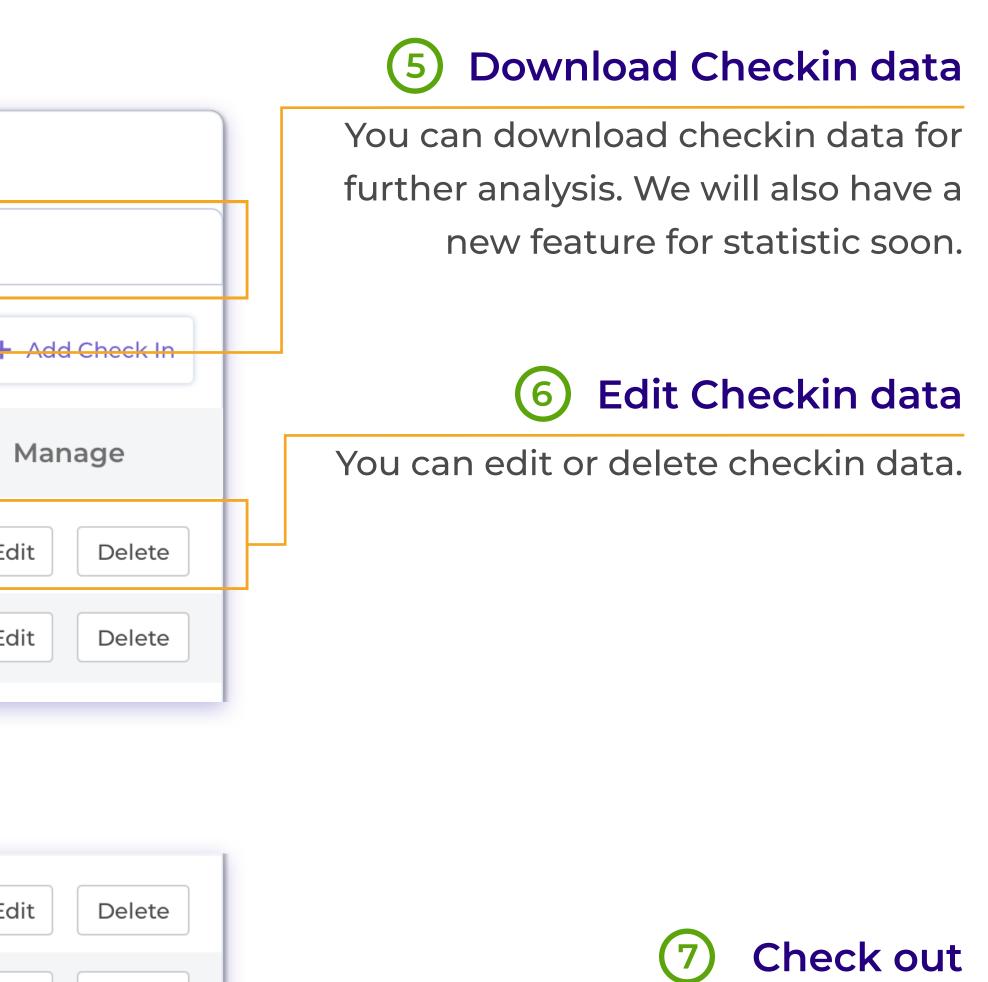

Check out people by click this data.

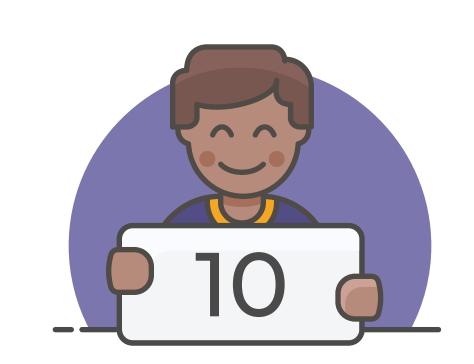

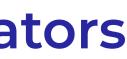

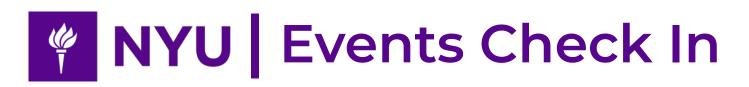

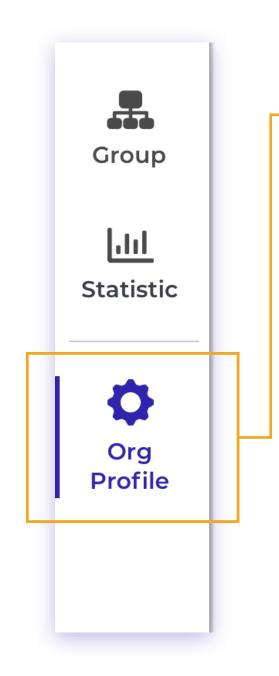

#### 1 Edit Org Profile

Click "Org Profile" to start editting your organization profile.

#### 2 Add a new member

To add a new member for your organization, click this.

#### **3** Fill in the form

Type in the new member's NetID and Name, then hit Submit.

# Manage your Organization

| Membe | ers in NYU Tandon (22)            |
|-------|-----------------------------------|
| +     | Add a new member                  |
| Т     | <b>Tianyue</b><br>tw1620@nyu.edu  |
| J     | <b>John Doe</b><br>tw1620@nyu.edu |
| J     | <b>John Doe</b><br>tw1620@nyu.edu |

| Membe | rs in NYU Tandon (22)             |
|-------|-----------------------------------|
|       | NetID                             |
| Т     | <b>Tianyue</b><br>tw1620@nyu.edu  |
| J     | <b>John Doe</b><br>tw1620@nyu.edu |
| J     | <b>John Doe</b><br>tw1620@nyu.edu |

#### **For Administrators**

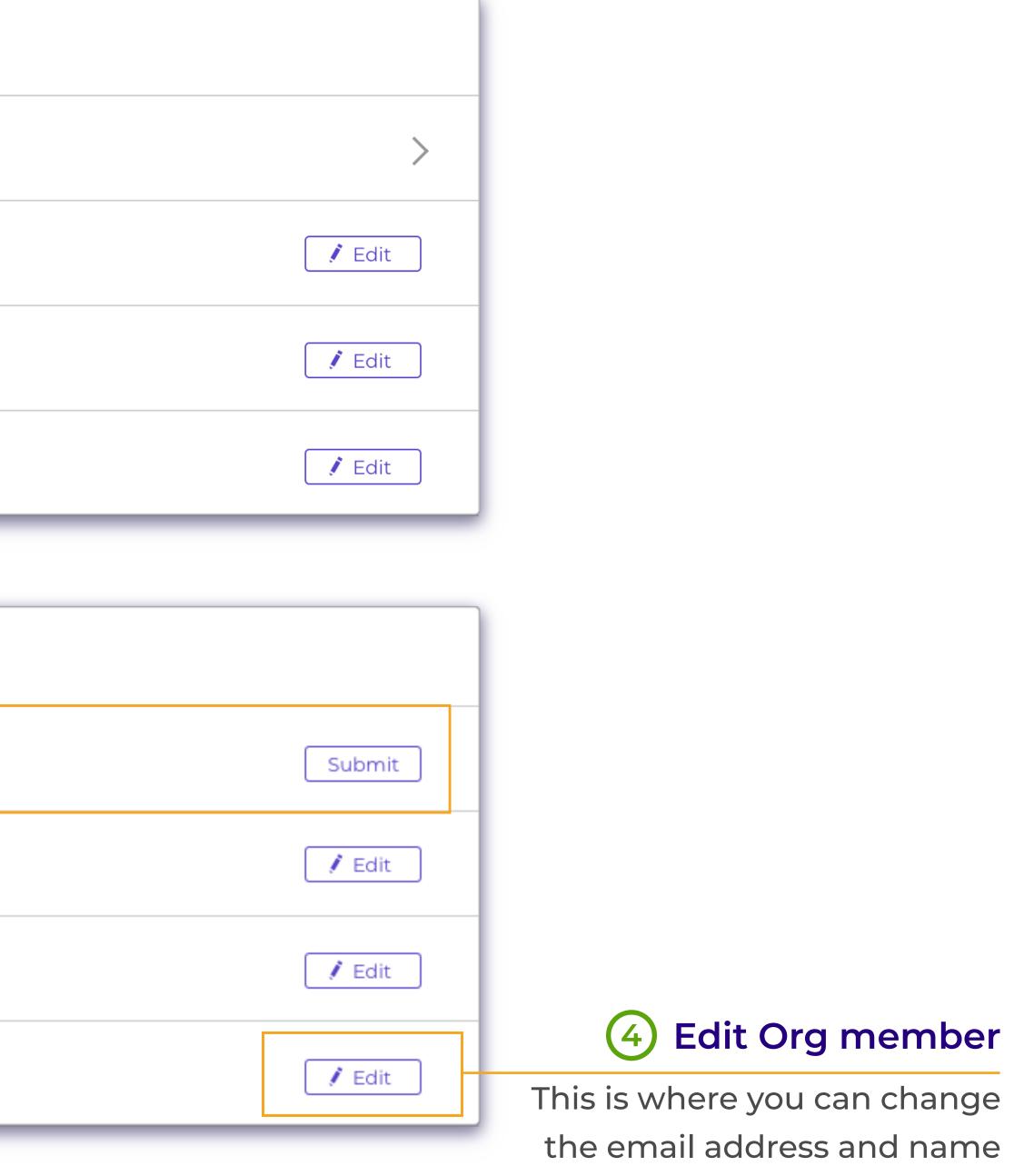

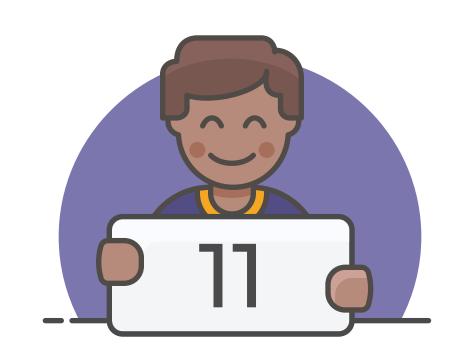

of an org member.

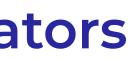

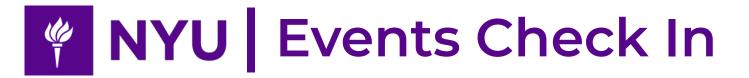

#### What is Sync?

By synchronizing a group from NYU Engage, you can have all the events from the group synchronized in your ECI group. Once linked, it will be automatic update from Engage and back to Engage every 5 minutes.

Example: You have an Engage group Alice and a ECI group Bob. Once linked, all the events under Alice will be created under Bob, and all the checkin data will be synchronized. You can collect checkins from Bob and it will update to Alice. But the events created by Bob itself will not be created under Alice.

#### 1 NYU Engage

the link.

### 2 Sync your group

add then click link.

# Sync groups to your Organization

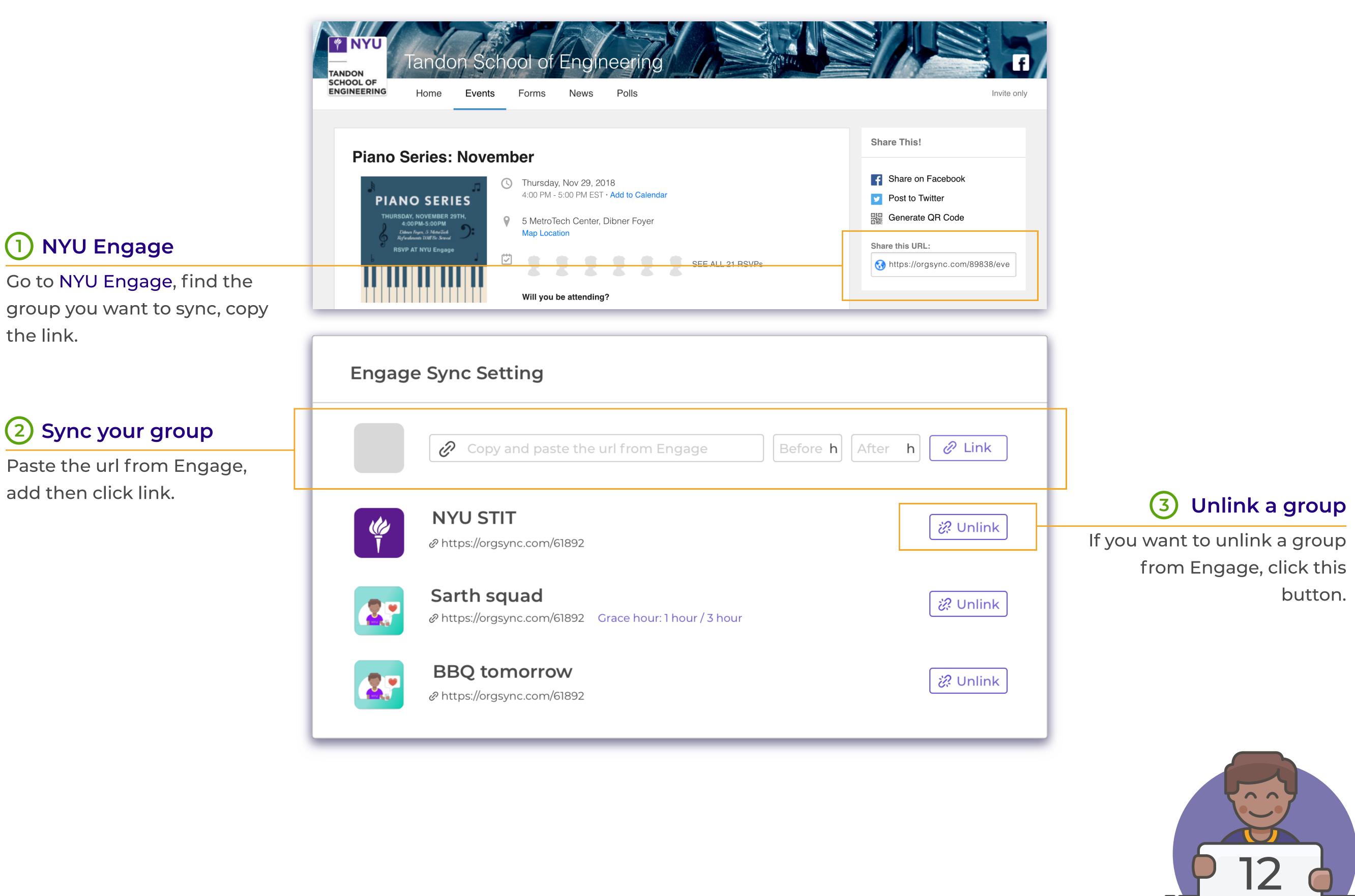

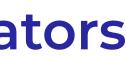

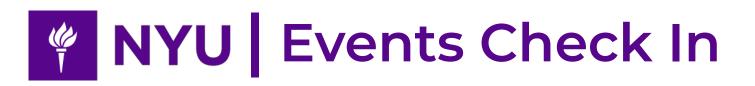

### 1 Group Page

Click "Org Profile" to start editting your organization profile.

## Manage your Group

Edit Group Profile - - - - - - 2 Change settings 

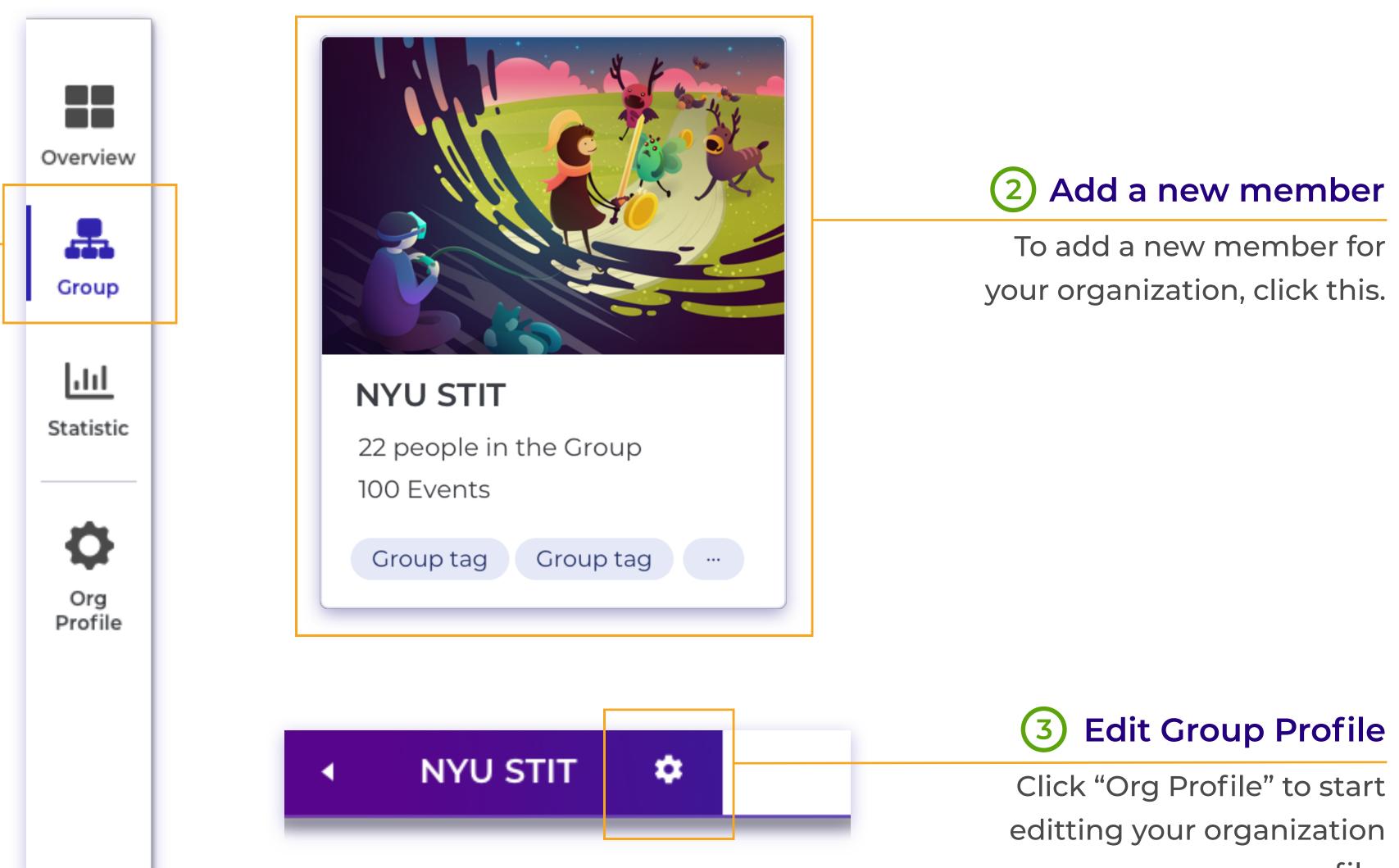

#### **For Administrators**

profile.

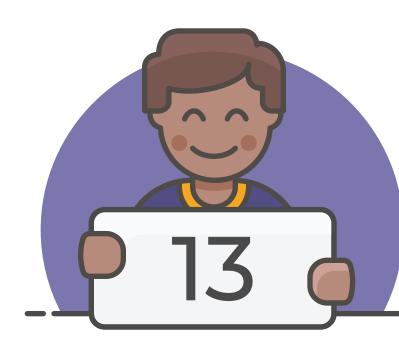

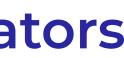

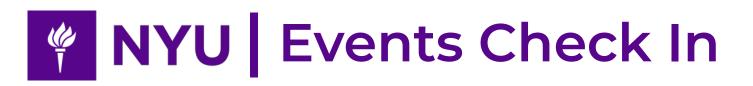

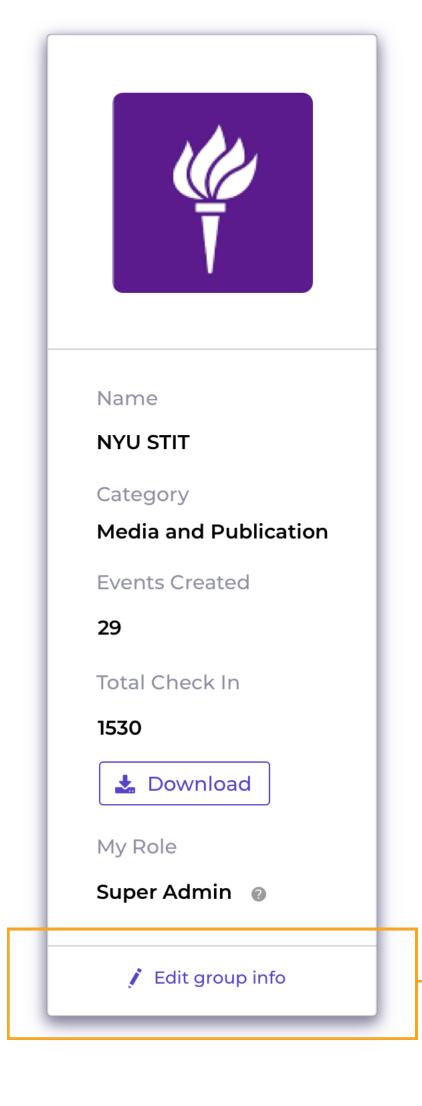

#### 1 Edit Group Info

Click this button to change basic settings of your group.

#### 2 Edit info

You can change your group name and category.

#### **3** Update changes

Once you finished editing, click update to keep the group info up to date.

## Manage your Group

Edit Group Profile - - - - - - 2 Change settings 

|                                                  |        | Members in STIT (22)             |                       |
|--------------------------------------------------|--------|----------------------------------|-----------------------|
| 4 Add a new member<br>When you want to add a new | >      | + Add a new member               |                       |
| member to your group, click<br>this.             | 🚺 Edit | <b>Tianyue</b><br>tw1620@nyu.edu |                       |
|                                                  | 🚺 Edit | John Doe<br>tw1620@nyu.edu       | Name                  |
|                                                  |        |                                  | NYU STIT              |
| 5 Fill the form                                  |        |                                  | Category              |
| Type in the new member's                         |        | Members in STIT (22)             | Media and Publication |
| NetID and Name, then click                       |        |                                  | Events Created        |
| Submit to add the person                         | Submit | NetID Name                       | 29                    |
| into your group.                                 |        |                                  | Total Check In        |
| into your group.                                 | 🚺 Edit | Tianyue<br>tw1620@nyu.edu        | 1530                  |
|                                                  |        |                                  | My Role               |
|                                                  | 🚺 Edit | John Doe<br>tw1620@nyu.edu       | Super Admin 🛛 🔞       |
| 6 Edit Group member                              |        |                                  | Update Group Info     |
| This is where you can edit a                     |        |                                  |                       |

#### **For Administrators**

member's profile or remove a person from your group.

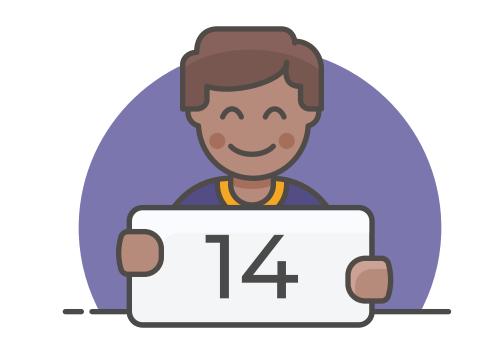

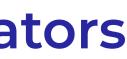

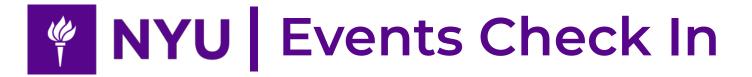

#### What is Quick Check In?

Quick Check In is a check in mode for checkin collectors. In quick check in mode, checkins are only shows as name and check in time. Checkin collectors have no access to checkin details.

You can go to quick check in mode by type in your event access code. Access code will be sent to you by your group admin or org admin.

Please note that you can only enter quick check in mode within the event opening time. If you want to check in people before the event start, change the grace time in event info.

## Quick Check In

#### Enter Quick Check In Mode - - - - - - 2

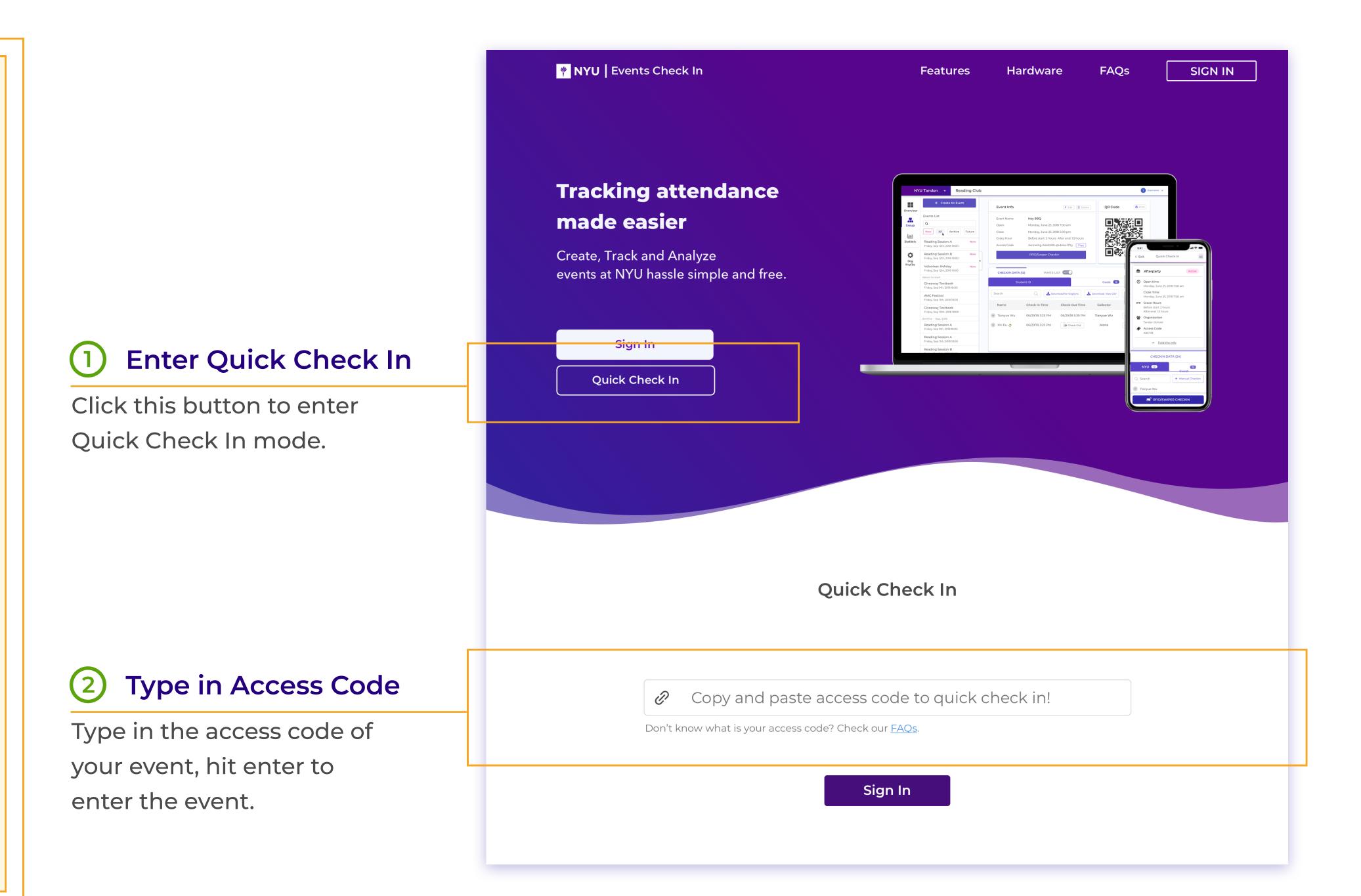

### **For Checkin Collectors**

#### Start Check In

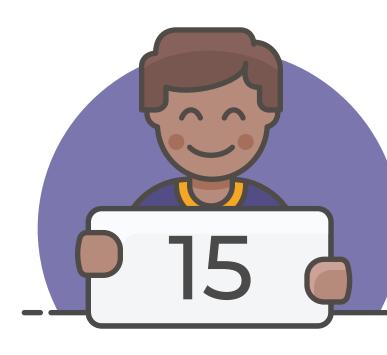

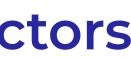

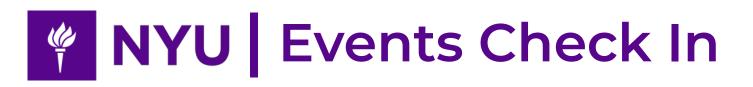

Swiper.

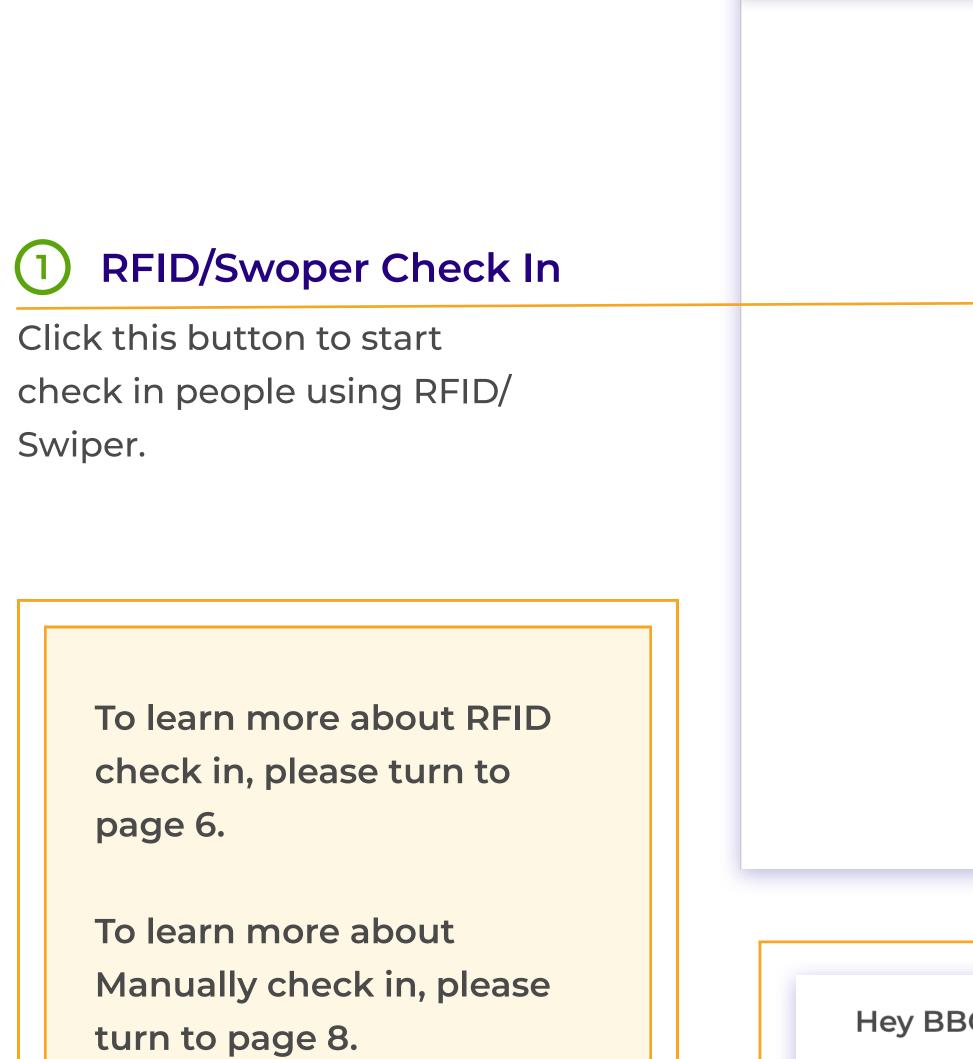

Sorry, this event has already closed! To change close time of this event, please contact event organizers or group admins.

# Quick Check In

| Enter Quick Check In Mode | _ | - | - | - | - | - | - | - | 2 |  |
|---------------------------|---|---|---|---|---|---|---|---|---|--|
|---------------------------|---|---|---|---|---|---|---|---|---|--|

| NYU   Events Check-in   | Qui                                                                         | ck Check In Mode                                          |                       | T tw1620@nyu.edu 🗸                                                                                                    |                                                      |
|-------------------------|-----------------------------------------------------------------------------|-----------------------------------------------------------|-----------------------|----------------------------------------------------------------------------------------------------|------------------------------------------------------|
|                         | Hey BBQ Active * Please contact group ma<br>Orgnization NYU STIT            | nager if you want to edit this event.                     |                       |                                                                                                    |                                                      |
|                         | OpenMonday, June 25, 2018 7:00 amGrace HourBefore start: 2 hours After end: |                                                           | une 25, 2018 5:00 pm  |                                                                                                    |                                                      |
|                         | RF                                                                          | -ID/Swiper Checkin                                        |                       |                                                                                                    |                                                      |
|                         | Checkin Data White List C<br>Student ID 12                                  | ON Guest                                                  | 12                    |                                                                                                    | 2 Manually Check In                                  |
|                         | Search                                                                      |                                                           | + Manual Check In     |                                                                                                    | Start manually check in by clicking this button.     |
|                         |                                                                             | Check Out Time Collector<br>06/29/2018 5:39 PM Tianyue Wu | Manage<br>Edit Delete |                                                                                                    | <b>3</b> Checkins                                    |
|                         | Xhi Eu 06/29/2018 3:25 PM                                                   | Check Out Mona                                            | Edit Delete           |                                                                                                    | Here are checkin records.<br>Checkin colloectors can |
| Hey BBQ Close           |                                                                             |                                                           |                       |                                                                                                    | only see names and check<br>in time.                 |
|                         | ne 25, 2018 7:00 am Close                                                   | Monday, June 25, 2018 5:00 pm                             |                       | <b>4</b> Event Close A                                                                                                    |                                                      |
| Grace Hour Before start | : 2 hours After end: 1.5 hours<br>RFID/Swiper Checkin                       |                                                           | this<br>starting      | nt is already closed, you will<br>s on your screen. To change<br>g time and closing time, pla<br>group admin or an org ad | e the<br>ease                                        |

### **For Checkin Collectors**

#### Start Check In

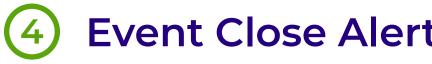

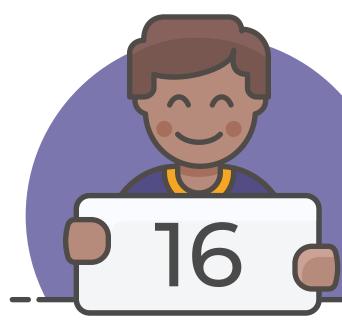

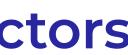

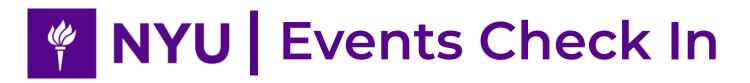

NYU Events Check In is now on iOS App Store. Currently, it requires iOS 10.0 or later. Compatible with iPhone, iPad, and iPod touch.

For more information, check our app at https:// itunes.apple.com/us/app/ nyu-events-check-in/ id1256024271?mt=8

#### Start with access code or QR (1)

Start to check in by using access code or scaning QR code.

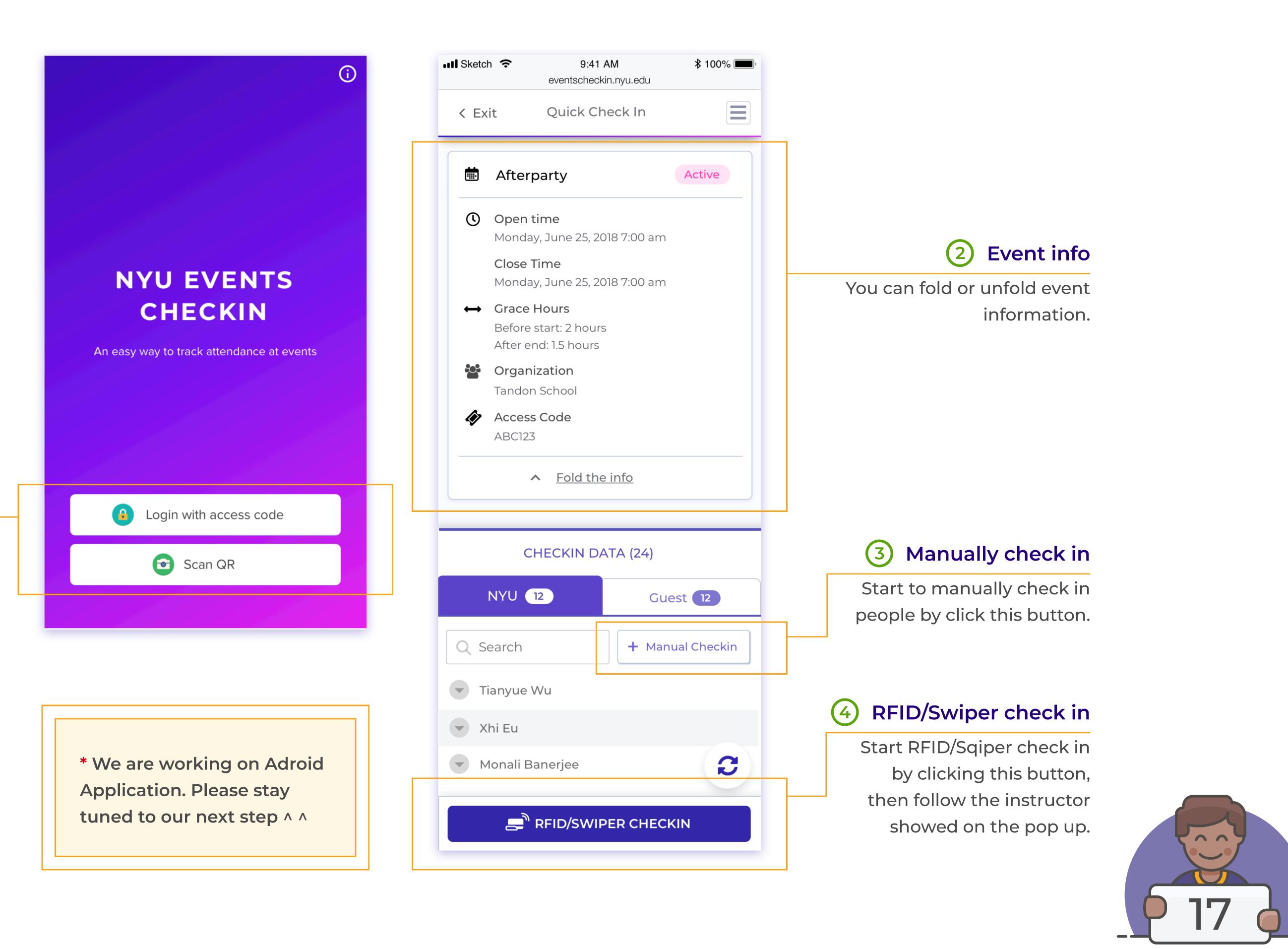

# **Events Check In iOS App**

Enter Quick Check In Mode - - - - - - 2

### **For Checkin Collectors**

#### Start Check In

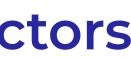